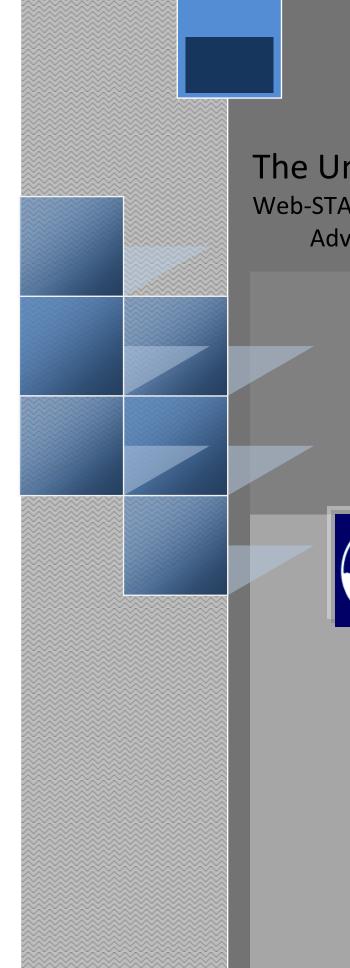

# The University of New Orleans

Web-STAR (PeopleSoft Learning Solutions v 9.0): Advanced Advisor Training Manual

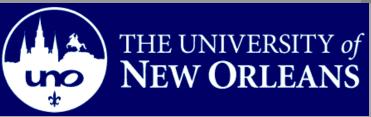

**Training Group** 

# **Advanced Advisor**

Welcome to the **Advanced Advisor** module! This module contains the information and tools needed to learn the common task an Advanced Advisor performs while working with students.

Goal To have the skills and knowledge to Advise Students

**Participate**at the end of this module, you will be able to.....**Objectives** 

- 1. Enrollment Request Search
- 2. Program/Plan
- 3. Term Activation/Increase student unit load

If you have any questions about this document please contact the Training group at 504-280-5645 or visit us at UCC-101Q.

# **Table of Contents**

| Navigation to Web-STAR           |   |
|----------------------------------|---|
| Add a New Plan to Student Record | 6 |
| Change a Students Program        |   |
| View Term Activation             |   |
| Increase Student Unit Load       |   |

# Navigation to Web-STAR

| Step 1. | Navigate to the UNO Home Page: <u>http://www.uno.edu/</u> |
|---------|-----------------------------------------------------------|
| Step 2. | Select the <b>Faculty &amp; Staff</b> link.               |

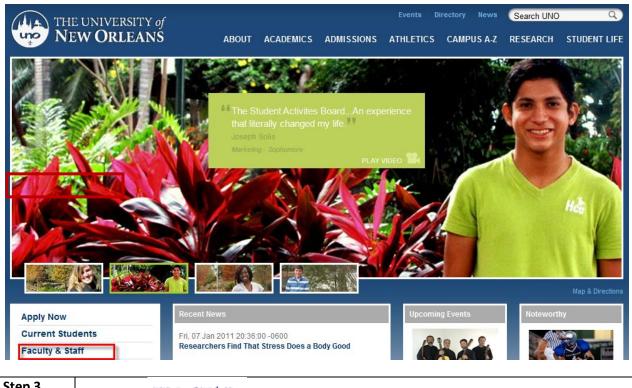

| Step 3.      | Select the               | Web-ST☆l         | R<br>logo.               |              |                  |                    |            |              |
|--------------|--------------------------|------------------|--------------------------|--------------|------------------|--------------------|------------|--------------|
| (ALE) TH     | he universit<br>EW ORLEA | Yof              |                          |              |                  | Directory News     | Search UNO |              |
| *            |                          | 7//9             | ABOUT ACADEMIC           | S ADMISSIONS | ATHLETICS        | CAMPUS A-Z         | RESEARCH   | STUDENT LIFE |
|              |                          |                  |                          |              |                  |                    |            |              |
| About        |                          | Faculty &        | Staff                    |              |                  |                    |            |              |
| Academics    |                          |                  |                          |              |                  |                    |            |              |
| Admissions   |                          | Web-ST☆R         | Financials               |              |                  |                    |            |              |
| Athletics    |                          | Sign Up for Emer | rgency Text Message Alei | rts          |                  |                    |            |              |
| Campus A-Z   |                          | Faculty Resource |                          |              | hock Your E Mail | : Outlook Web Acce |            |              |
| Student Life |                          | ruculty hesource |                          | C            | Neek roar E-mail | a outoon web Acce  | 33 (0477)  |              |

Step 4.

Select the Faculty/Staff link.

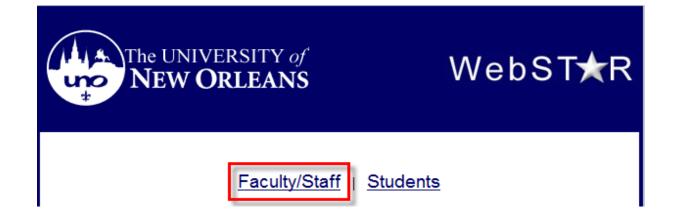

| Step 5. | Enter your UNO username and password. Note: Your user name is the same |
|---------|------------------------------------------------------------------------|
|         | password used to login to your email, computer or blackboard course.   |

# ORACLE<sup>®</sup>

| User ID:<br>Password:<br>Sign In | Select a Language:<br>English<br>Dansk<br>Français<br>Italiano<br>Nederlands<br>Polski<br>Suomi | <u>Español</u><br><u>Deutsch</u><br><u>Français du Canada</u><br><u>Magyar</u><br><u>Norsk</u><br><u>Português</u><br><u>Svenska</u> |
|----------------------------------|-------------------------------------------------------------------------------------------------|----------------------------------------------------------------------------------------------------|
| <u>Set Trace Flags</u>           | <u>Suomi</u><br><u>Čeština</u><br>한국머<br><u>ॏਅध</u><br><u>繁體中文</u><br>UK English                | <u>Svenska</u><br>日本語<br>Русский<br>简体中文<br>العربية                                                                                  |

# PEOPLESOFT ENTERPRISE

# Add a New Plan to Student Record

| Step 1. | Navigation: Records and Enrollment, Career and Program Information, Student |
|---------|-----------------------------------------------------------------------------|
|         | Program/Plan.                                                               |

| ORACLE                                                                                           |                                                            |                                                                                                    | Home   Worklist   Add to Favorites   Sign o                                                                   |
|--------------------------------------------------------------------------------------------------|------------------------------------------------------------|----------------------------------------------------------------------------------------------------|----------------------------------------------------------------------------------------------------|
| Favorites   Main Menu >                                                                          | Records and Enrolment                                      |                                                                                                    | Home   Worklist   Aud to Favorites   Sign of                                                                  |
| Main Menu >                                                                                      |                                                            |                                                                                                    |                                                                                                    |
| Records and                                                                                      | Enrollment                                                 |                                                                                                    |                                                                                                    |
| Enroll in classes, produce                                                                       | transcripts, process transfer credit, transcripts and gra- | duation.                                                                                                    |                                                                                                    |
| Enroll Students<br>Enroll students into c<br>Enrollment<br>Enrollment Reque<br>Search for Classe |                                                            | Student Term Information           Perform term based activities for individual students.           Image: Term Activate a Student           Student Grades           Image: Term History | Career and Program Information<br>Idataina a students career program, plan and student group information.     |
| View enroliment sum<br>Enrollment sum<br>Enrollment Summa                                        | nmaries for individuals or groups of students.             | Ierm Processing     Process appointments, permissions, term activation, watlists, withdrawals     and other and of term activities.     Class Permissions     Appointments                | Add and evaluate course, test and other credits for transfer.  Transfer Credit Summary  Academic Test Summary |
| Step 2.                                                                                          | Enter the <b>Students II</b>                               | number                                                                                                    |                                                                                                    |

## ORACLE

Favorites Main Menu > Records and Enrollment > Career and Program Information > Student Program/Plan

#### Student Program/Plan

Enter any information you have and click Search. Leave fields blank for a list of all values.

| Find an Existing Va | ue                                  |
|---------------------|-------------------------------------|
| Maximum number of   | rows to return (up to 300): 300     |
| ID:                 | begins with 🐱 2220991               |
| Academic Career:    | = 🗸                                 |
| Student Career Nbr: | =                                   |
| Campus ID:          | begins with 🐱                       |
| National ID:        | begins with 🐱                       |
| Last Name:          | begins with 🐱                       |
| First Name:         | begins with 🐱                       |
| Include History     | Case Sensitive                      |
| Search Clea         | Basic Search 📳 Save Search Criteria |

| Step 3. | Select the Program you desire to change. |
|---------|------------------------------------------|
|         |                                          |

### Search Results

| View All  |                  |                    |                     |                         |                         |        |               |           |
|-----------|------------------|--------------------|---------------------|-------------------------|-------------------------|--------|---------------|-----------|
| <u>ID</u> | Academic Career  | Student Career Nbr | Program Short Descr | Institution Short Descr | Name                    | Gender | Date of Birth | Campus ID |
| 2220991   | Non Credit       | 0                  | NonCredit           | UNO                     | Gator, Ali Test Student | Male   | 10/12         | (blank)   |
| 2220991   | Graduate         | <u>0</u>           | Bus Admn M          | UNO                     | Gator,Ali Test Student  | Male   | 10/12         | (blank)   |
| 2220991   | Graduate         | <u>0</u>           | Educ M              | <u>UNO</u>              | Gator, Ali Test Student | Male   | 10/12         | (blank)   |
| 2220991   | Graduate         | <u>0</u>           | Educ M Oth          | <u>UNO</u>              | Gator, Ali Test Student | Male   | 10/12         | (blank)   |
| 2220991   | Graduate         | <u>0</u>           | Grad Other          | <u>UNO</u>              | Gator, Ali Test Student | Male   | 10/12         | (blank)   |
| 2220991   | Undergrad        | <u>0</u>           | Educ U              | <u>UNO</u>              | Gator, Ali Test Student | Male   | 10/12         | (blank)   |
| 2220991   | <u>Undergrad</u> | <u>0</u>           | GStudies U          | <u>UNO</u>              | Gator, Ali Test Student | Male   | 10/12         | (blank)   |
| 2220991   | Undergrad        | <u>0</u>           | Lib Arts U          | <u>UNO</u>              | Gator, Ali Test Student | Male   | 10/12         | (blank)   |
| 2220991   | Undergrad        | <u>0</u>           | Sciences U          | <u>UNO</u>              | Gator, Ali Test Student | Male   | 10/12         | (blank)   |

Step 4.

Click on the plus sign to add a new row.

| avorites Main Menu > Re | cords and Enrollment      | t > Career and Program Informati    | on > S      | Student Program/P             | lan                             |
|-------------------------|---------------------------|-------------------------------------|-------------|-------------------------------|---------------------------------|
| Student Program Stude   | ent P <u>l</u> an Student | Sub-Plan Student <u>A</u> ttributes | Stude       | nt <u>D</u> egrees            |                                 |
| Ali Gator               |                           | 2220991                             | e           | *                             | 12 🖼 🖗                          |
| Academic Career:        | Graduate                  | Career Requirement                  | <u>Term</u> | Student Caree                 | •                               |
|                         |                           |                                     |             |                               | Find View All First 1 of 1 Last |
| Status:                 | Active in Program         | 1                                   |             |                               | + -                             |
| Effective Date:         | 08/22/2010 🗓              |                                     |             | Effective Sequ                | ience:                          |
| Program Action:         | DATA 🔍                    | Data Change                         |             | Action Date:                  | 06/22/2010                      |
| Action Reason:          | DEGR 🔍                    | Filed Degree Application            |             | Joint Prog App                | pr:                             |
| Academic Institution:   | UNOLA 🔍                   | University of New Orleans           |             |                               |                                 |
| Academic Program:       | MEDUC 🔍                   | Education Masters                   |             | Admissions                    |                                 |
| *Admit Term:            | 0980 🔍                    | 2010 Fall                           |             | From Applica<br>Application N |                                 |
| Requirement Term:       | 0980 🔍                    | 2010 Fall                           |             | Application P                 | Program Nbr: 0                  |
| Expected Grad Term:     | 0980 🔍                    | 2010 Fall *Campus: MAIN             | Q           | Main *                        | Acad Load: Full-Time 🔽          |
| Save 🔍 Return to Se     | arch Tervious             | in List 🕂 Next in List 🗘 Ref        | resh        |                               | 🖉 Update/Display                |

| Step5. | The Effective Date will default in with the current date. The date MUST be on or before the |
|--------|---------------------------------------------------------------------------------------------|
|        | first of the term in which the plan is to be active for that student.                       |

| ORACL           | .e <sup>.</sup>        |                            |                       |                        |                     |        |                       |                             |                    |                  |
|-----------------|------------------------|----------------------------|-----------------------|------------------------|---------------------|--------|-----------------------|-----------------------------|--------------------|------------------|
| Favorites Main  | Menu > Rec             | ords and Enrollmen         | t > Career a          | and Program I          | nformation 🚿        | Stu    | dent Progra           | am/Plan                     |                    |                  |
|                 |                        | Ť                          |                       | *                      |                     |        |                       |                             |                    |                  |
| Student Progra  | am Studer              | nt P <u>l</u> an Student   | Sub-Plan              | Student <u>A</u> ttrit | outes Stud          | dent [ | <u>D</u> egrees       |                             |                    |                  |
| Ali Gator       |                        |                            |                       | 2220                   | 991                 | 0      | *                     |                             | 😼 🖪 💬              |                  |
| Academic Ca     | reer:                  | Graduate                   |                       | Career Requi           | irement Term        |        | Student C             | areer Nbr:                  | 0                  |                  |
|                 |                        |                            |                       |                        |                     |        | otadonto              |                             | ew All First 🚺 1 ( | of 2 🕨 Last      |
| Status:         |                        | Anti-un in December        | _                     |                        |                     |        |                       | <u>1 ind</u>   <u>1 ind</u> |                    | + -              |
|                 |                        | Active in Program          | n                     |                        |                     |        |                       |                             |                    |                  |
| *Effective Dat  | e:                     | 08/22/2010 🛐               | 1                     |                        |                     |        | Effective S           | Sequence:                   | 2                  |                  |
| *Program Act    | tion:                  | Q                          |                       |                        |                     |        | Action Dat            | te:                         | 06/22/2010         |                  |
| Action Reaso    | on:                    | Q                          |                       |                        |                     |        | Joint Prog            | Appr:                       |                    |                  |
| *Academic In    | stitution:             | UNOLA 🔍                    | University of         | of New Orleans         | 6                   |        |                       |                             |                    |                  |
| *Academic Pr    | rogram:                | MEDUC 🔍                    | Education             | Masters                |                     | A      | dmissions             |                             |                    | 4                |
| *Admit Term:    |                        | 0980 🔍                     | 2010 Fall             |                        |                     |        | From App<br>Applicati |                             |                    |                  |
| Requirement     | Term:                  | 0980 🔍                     | 2010 Fall             |                        |                     |        | Applicati             | on Program                  | Nbr: 0             |                  |
| Expected Gra    | ad Term:               | 0980 🔍                     | 2010 Fall             | *Campus:               | MAIN Q              |        | Main                  | *Acad Lo                    | oad: Full-Time     | *                |
|                 |                        |                            |                       |                        |                     |        |                       |                             |                    |                  |
|                 | Datum to Car           | anta In El Danaciona       | in Link               | Manual Inc. 1 (ed.)    | Defeet              |        |                       |                             | udata (Disalar)    | la stude Ulatera |
| 📄 Save 🚨        | Return to Sea          | rch + Previous             | IN LIST               | Next in List           | Refresh             |        |                       |                             | odate/Display      | Include History  |
| Student Program | n   <u>Student Pla</u> | an   <u>Student Sub-Pl</u> | an   <u>Student A</u> | ttributes   Stud       | <u>dent Degrees</u> |        |                       |                             |                    |                  |
|                 |                        |                            |                       |                        |                     |        |                       |                             |                    |                  |
| Step 6.         | Whethe                 | r you are add              | ling a nla            | n the <b>Pro</b>       | oram Acti           | ion    | will he l             | Prac Sel                    | ect the Look       |                  |
| Step 0.         |                        | -                          |                       |                        | -                   |        |                       | ige. Jen                    |                    | υμ               |
|                 | magnity                | ing glass to s             | elect Plai            | n Change.              |                     |        |                       |                             |                    |                  |

| ORACLE                        |                                            |                                                               |
|-------------------------------|--------------------------------------------|---------------------------------------------------------------|
| Favorites Main Menu > Rec     | ords and Enrollment > Ca                   | Career and Program Information > Student Program/Plan         |
| Student Program Studen        | nt P <u>l</u> an Student <u>S</u> ub-Pla   | Plan Student <u>Attributes</u> Student <u>D</u> egrees        |
| Ali Gator                     |                                            | 2220991 🖉 🖈 🔡 🖼 💬                                             |
| Academic Career:              | Graduate                                   | Career Requirement Term Student Career Nbr: 0                 |
|                               |                                            | Find   View All First 🗹 1 of 2 🖸 Last                         |
| Status:                       | Active in Program                          |                                                               |
| *Effective Date:              | 08/22/2010                                 | Effective Sequence:                                           |
| *Program Action:              |                                            | Look Up 🔀                                                     |
| Action Reason:                | Q                                          | Look Un Drogrom Action                                        |
| *Academic Institution:        |                                            | Versity of New O                                              |
| *Academic Program:            |                                            | ucation Masters                                               |
| *Admit Term:                  | 0980 0 201                                 | Fall                                                          |
|                               |                                            | Description: begins with 👻                                    |
| Requirement Term:             | 2010                                       |                                                               |
| Expected Grad Term:           | 0980 2010                                  | 10 Fall *Can Look Op Clean Cancer Basic Lookup                |
|                               |                                            | Search Results                                                |
| Save Q Return to Sea          |                                            |                                                               |
| Student Program   Student Pla | in   <u>Student Sub-Plan</u>   <u>Stud</u> | tudent Attributes Program Action Description PLNC Plan Change |
|                               |                                            | PRGC Program Change                                           |
|                               |                                            |                                                               |
|                               |                                            |                                                               |
|                               |                                            |                                                               |
|                               |                                            |                                                               |
|                               |                                            |                                                               |
|                               |                                            |                                                               |

| Step 7. Se | elect the <b>Student Plan</b> tab. |
|------------|------------------------------------|

**Step 8.** Plan data from the previous row will default in. click the plus icon 🛨 to add a new row.

| ORACLE <sup>®</sup><br>avorites Main Menu > Records | and Enrollment > Career and                                                                  | Program Information > Stu        | ident Program/Plan                    |
|-----------------------------------------------------|----------------------------------------------------------------------------------------------|----------------------------------|---------------------------------------|
| Student Program Student Pl                          | an Student <u>S</u> ub-Plan Sti                                                              | udent <u>A</u> ttributes Student | Degrees                               |
| Ali Gator                                           |                                                                                              | 2220991 🥝                        | *                                     |
| Academic Career:                                    | Graduate                                                                                     | Student Career Nbr: 0            | Car Req Term: 2009 Summer             |
|                                                     |                                                                                              |                                  | Find   View All First 🚺 1 of 2 본 Lasi |
| Status:                                             | Active in Program                                                                            | Admit Term:                      | 2010 Fall                             |
| Effective Date:                                     | 08/22/2010                                                                                   | Effective Sequence:              | 2                                     |
| Program Action:                                     | Program Change                                                                               | Action Date:                     | 01/03/2011                            |
| Action Reason:                                      |                                                                                              | Requirement Term:                | 2010 Fall                             |
| Academic Program:                                   | Educ M                                                                                       |                                  |                                       |
|                                                     |                                                                                              |                                  | Find   View All First 🚺 1 of 1 🕨 Last |
| *Academic Plan:                                     | GEDL Cucational                                                                              | Leadership Majo                  | r 🛨 🖃                                 |
| *Plan Sequence:                                     | 10                                                                                           | Degree:                          | MED                                   |
| *Declare Date:                                      | 08/22/2010 関                                                                                 | Degree Checkout Stat:            |                                       |
| *Requirement Term:                                  | 0980 Q 2010 Fall                                                                             | Student Degree Nbr:              |                                       |
| *Advisement Status:                                 | Include 💌                                                                                    | Completion Term:                 |                                       |
| Save & Return to Search                             | T         Previous in List         ↓         Nex           Student Sub-Plan   Student Attrib | t in List <b>Arefresh</b>        | Update/Display                        |

## **Step 9.** Add the new Academic Plan by clicking on the Look Up icon.

| tudent Program Stude             | nt Plan Student Sub-Plan                     | Student Attributes Student    | Degrees                                          |                      |                    |
|----------------------------------|----------------------------------------------|-------------------------------|--------------------------------------------------|----------------------|--------------------|
|                                  |                                              | _                             |                                                  |                      |                    |
| Ali Gator                        |                                              | 2220991                       | *                                                |                      |                    |
| Academic Career:                 | Graduate                                     | Student Career Nbr: 0         | Car Req Term: 2009 St                            |                      |                    |
|                                  |                                              |                               | Find View All First                              | 1 of 2 Last          |                    |
| Status:                          | Active in Program                            | Admit Term:                   | 2010 Fall                                        |                      |                    |
| Effective Date:                  | 08/22/2010                                   | Effective Sequence:           | 2                                                |                      |                    |
| Program Action:                  | Program Change                               | Ac Look Up                    |                                                  |                      | ×                  |
| Action Reason:                   |                                              | Re                            |                                                  |                      | ^                  |
| Academic Program:                | Educ M                                       | Look Up Aca                   | demic Plan                                       |                      |                    |
|                                  |                                              |                               |                                                  |                      |                    |
| A sector with Discus             |                                              |                               |                                                  |                      |                    |
| Academic Plan:                   | 20                                           | Academic Institution          | UNOLA                                            |                      |                    |
| Plan Sequence:                   |                                              | De Academic Program:          | MEDUC                                            |                      |                    |
| Declare Date:                    | 08/22/2010                                   | De Academic Plan:             | begins with 🐱                                    |                      |                    |
| Requirement Term:                |                                              | Sti                           |                                                  |                      |                    |
| Advisement Status:               | Include 🗸                                    | Co Look Up Clear              | Cancel Basic Looku                               | <u>a</u>             |                    |
| Autochient Status.               |                                              |                               |                                                  |                      |                    |
| Save 🔍 Return to Sea             | arch 🛉 🗐 Previous in List 斗                  | Search Results                |                                                  |                      |                    |
|                                  |                                              | View 100                      |                                                  | 🔹 First 💽 1-87 of 87 | 🖌 Last             |
| <u>dent Program</u>   Student Pl | an   <u>Student Sub-Plan</u>   <u>Studen</u> | rioucionite rituri peccetti   |                                                  | Academic Plan Type   | Degree             |
|                                  |                                              |                               | ulum and Instruction                             |                      | MA                 |
|                                  |                                              | GACERT Certifi<br>GCAO Add or |                                                  |                      | (blank)            |
|                                  |                                              |                               | n Certification Only<br>n Cert Preceding Masters |                      | (blank)<br>(blank) |
|                                  |                                              |                               | cation Only                                      |                      | (blank)<br>(blank) |
|                                  |                                              |                               |                                                  |                      |                    |
|                                  |                                              |                               |                                                  |                      |                    |
|                                  |                                              | GCERM Certif                  | Only (precedes Masters)<br>lasters-Level One     | Major                | (blank)<br>(blank) |

| Step 10. | Click the calendar icon 📴 to choose the Declare Date.        |
|----------|--------------------------------------------------------------|
| Step 11. | Notice now there are two rows. Click the <b>Save</b> button. |
|          |                                                              |

| udent P <u>r</u> ogram Studen | t Plan Student <u>S</u> ub-Plan | Student <u>A</u> ttributes Stude | nt <u>D</u> egrees                         |
|-------------------------------|---------------------------------|----------------------------------|--------------------------------------------|
| Ali Gator                     |                                 | 2220991                          | ⊘ ★                                        |
| Academic Career:              | Graduate                        | Student Career Nbr: (            | 0 Car Req Term: 2009 Summer                |
|                               |                                 |                                  | <u>Find   View All</u> First 🚺 1 of 2 🕨 La |
| Status:                       | Active in Program               | Admit Term:                      | 2010 Fall                                  |
| Effective Date:               | 08/22/2010                      | Effective Sequence:              | 2                                          |
| Program Action:               | Program Change                  | Action Date:                     | 01/03/2011                                 |
| Action Reason:                |                                 | Requirement Term:                | 2010 Fall                                  |
| Academic Program:             | Educ M                          |                                  |                                            |
|                               |                                 |                                  | Find   View All First 🚺 2 of 2 🔼 La        |
| Academic Plan:                | CGI-MA Curricu                  | lum and Instruction Ma           | ajor 🛨 –                                   |
| Plan Sequence:                | 20                              | Degree:                          | MA                                         |
| Declare Date:                 | 08/22/2010 🔢                    | Degree Checkout Stat:            |                                            |
| Requirement Term:             | 0980 🔍 2010 Fall                | Student Degree Nbr:              |                                            |
| Advisement Status:            | Include 🐱                       | Completion Term:                 |                                            |

# Change a Students Program

| Step 1. | Navigation: Records and Enrollment, Career and Program Information, Student |
|---------|-----------------------------------------------------------------------------|
|         | Program/Plan.                                                               |

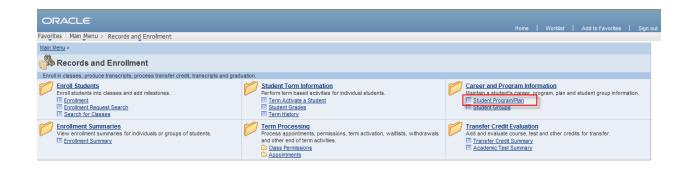

| Step 2. Ente | r the student ID number and Click the search button. |
|--------------|------------------------------------------------------|
|--------------|------------------------------------------------------|

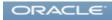

Favorites Main Menu > Records and Enrollment > Career and Program Information > Student Program/Plan

#### Student Program/Plan

Enter any information you have and click Search. Leave fields blank for a list of all values.

| Find an Existing Va | lue            |      |                          |
|---------------------|----------------|------|--------------------------|
| Maximum number of   | rows to return | (u   | p to 300): 300           |
| ID:                 | begins with    | ~    | 2220991                  |
| Academic Career:    | = ~            |      | ✓                        |
| Student Career Nbr: | = ~            |      |                          |
| Campus ID:          | begins with    | ~    |                          |
| National ID:        | begins with    | ~    |                          |
| Last Name:          | begins with    | ~    |                          |
| First Name:         | begins with    | ~    |                          |
| Include History     | Case Sen       | siti | ve                       |
| Search Clea         | Basic Se       | arc  | h 📮 Save Search Criteria |

## **Step 3.** If the student is Active click the plus sign to add a new row.

| ORACLE<br>vorites Main Menu > Red | cords and Enrollment | t > Career and Program Informat | tion > S | tudent Program/Plan |                      |            |
|-----------------------------------|----------------------|---------------------------------|----------|---------------------|----------------------|------------|
| Student Program Stude             | nt Plan Student      | Sub-Plan Student Attributes     | Studer   | nt <u>D</u> egrees  |                      |            |
|                                   |                      |                                 | 0        | *                   | 🔓 🖻 🗭                |            |
| Academic Career:                  | Undergraduate        | Career Requirement              | t Term   | Student Career Nbr: | 0                    |            |
|                                   |                      |                                 |          | <u>Find</u> Vi      | iew All First 🚺 1 of | f 1 🕨 Last |
| Status:                           | Active in Program    | 1                               |          |                     |                      | + -        |
| Effective Date:                   | 11/11/2009 🛐         |                                 |          | Effective Sequence: | 1                    |            |
| Program Action:                   | PLNC Q               | Plan Change                     |          | Action Date:        | 11/11/2009           |            |
| Action Reason:                    |                      |                                 |          | Joint Prog Appr:    |                      |            |
| Academic Institution:             | UNOLA 🔍              | University of New Orleans       |          |                     |                      |            |
| Academic Program:                 | UENGR                | Engineering Undergraduate       |          | Admissions          |                      |            |
| Admit Term:                       | 0870 🔍               | 2007 Spr                        |          | Application Nbr:    | 00087323             |            |
| Requirement Term:                 | 0870 🔍               | 2007 Spr                        |          | Application Program | Nbr: 0               |            |
| Expected Grad Term:               |                      | *Campus: MAIN                   |          | Main *Acad L        | oad: Full-Time       | ~          |

Student Program | Student Plan | Student Sub-Plan | Student Attributes | Student Degrees

| Step 4. | The effective date will default in with the current date. This date must be on or before the |
|---------|----------------------------------------------------------------------------------------------|
|         | first date of the term in which the program/plan is to be active.                            |
| Step 5. | The Program Action will be Program Change (PRGC).                                            |

**Note:** If you forget to backdate a program/plan change, contact the Register's Office or send and e-mail to jldavis2@uno.edu.

## **View Term Activation**

**Step 1.** Navigation: Records and Enrollment, Student Term Information, Term Activate a Student.

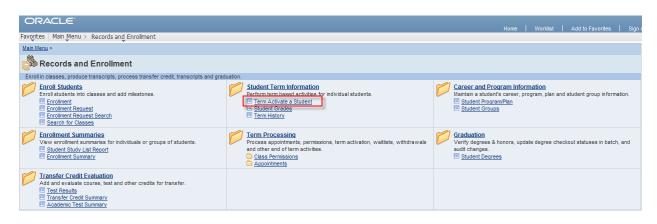

| Step 2. | Enter the Student's ID number and click search. If the ID is unknown search for the |
|---------|-------------------------------------------------------------------------------------|
|         | Student by last or first name.                                                      |

| ORACLE |  |  |
|--------|--|--|
|        |  |  |
|        |  |  |

Favorites Main Menu > Records and Enrollment > Student Term Information > Term Activate a Student

#### Term Activate a Student

Enter any information you have and click Search. Leave fields blank for a list of all values.

#### Find an Existing Value

| Maximum nu   | mber of rows | to  | return (up to 300): 300            |
|--------------|--------------|-----|------------------------------------|
| ID:          | begins with  | ~   | 222091                             |
| Campus ID:   | begins with  | ~   |                                    |
| National ID: | begins with  | ~   |                                    |
| Last Name:   | begins with  | ~   |                                    |
| First Name:  | begins with  | ~   |                                    |
| Case Se      | nsitive      |     |                                    |
|              |              |     |                                    |
| Search       | Clear        | Bas | sic Search  📳 Save Search Criteria |

| LAST REVISED: 1/1/2011 14 |
|---------------------------|
|---------------------------|

| Step 3. | View the Term Activation page to determine if the student is eligible to register for the |
|---------|-------------------------------------------------------------------------------------------|
|         | term.                                                                                     |

| ORACLE                                  |               |                           |                      |             |                             |
|-----------------------------------------|---------------|---------------------------|----------------------|-------------|-----------------------------|
| Favorites Main Menu > Records and       | Enrollment    | Student Term Information  | on > Term Activate a | Student     |                             |
|                                         |               | •                         |                      |             |                             |
| Term Activation <u>Enrollment Limit</u> |               |                           |                      |             | _                           |
| Ali Gator                               |               | 2220991                   | ⊘ ★                  |             |                             |
|                                         |               |                           |                      | Find   Viev | w All First 🚺 1 of 3 🕨 Last |
| Academic Career: Non Cred               | lit           |                           |                      |             |                             |
|                                         |               |                           |                      | Find Viev   | v All First 🚺 1 of 1 🚺 Last |
| Academic Institution:                   | UNOLA         | University of New Orleans |                      |             | 3 🖻 🖗                       |
| Term:                                   |               | CEU                       | Activation Date:     |             |                             |
| Student Career Nbr:                     | 0             |                           |                      |             |                             |
| Override All Academic Levels:           |               |                           | Academic Year:       |             |                             |
| Override Projected Level:               |               |                           | Load Determination:  |             |                             |
| Academic Level - Projected:             |               |                           | Form of Study:       | Enrollme    | ent                         |
| Academic Level - Term Start:            |               |                           | Academic Load:       | Ν           | No Units                    |
| Academic Level - Term End:              |               |                           | Billing Career:      | CNED        |                             |
| Level Determination:                    |               |                           | Eligible To Enroll:  | 1           |                             |
| Go to: Calculate Tuition                |               |                           |                      |             |                             |
| Save Q Return to Search                 | Previous in L | ist Vext in List          |                      |             |                             |
| Term Activation   Enrollment   imit     |               |                           |                      |             |                             |

## **Increase Student Unit Load**

**Step 1.** Navigation: Records and Enrollment, Student Term Information, Term Activate a Student.

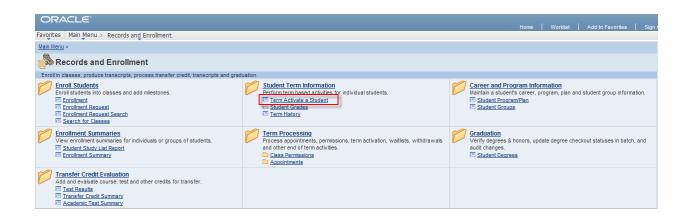

| Step 2. | Enter the Student's ID number and click search. If the ID is unknown search for the |
|---------|-------------------------------------------------------------------------------------|
|         | Student by last or first name.                                                      |

|   |   |   |   | _ |
|---|---|---|---|---|
| _ | _ | _ | _ | _ |

Favorites Main Menu > Records and Enrollment > Student Term Information > Term Activate a Student

#### Term Activate a Student

Enter any information you have and click Search. Leave fields blank for a list of all values.

Find an Existing Value

| Maximum nu   | mber of rows | to | return (up to 300): 300 |
|--------------|--------------|----|-------------------------|
| ID:          | begins with  | ~  | 222091                  |
| Campus ID:   | begins with  | ~  |                         |
| National ID: | begins with  | ~  |                         |
| Last Name:   | begins with  | ~  |                         |
| First Name:  | begins with  | ~  |                         |
| Case Se      | nsitive      |    |                         |

Search Clear Basic Search 🗐 Save Search Criteria

| Step 3. | Select, Enrollment Limit tab.              |
|---------|--------------------------------------------|
| Step 4. | Check the <b>Override Unit Limits</b> box. |
| Step 5. | Enter new limits.                          |
| Step 6. | Click Save button.                         |

| Gator                      |                  | 2220991              | 0 \star |                                            |
|----------------------------|------------------|----------------------|---------|--------------------------------------------|
|                            |                  |                      |         | Find View All First 🚺 1 of 3 🕨 Last        |
| cademic Career:            | Non Credit       |                      |         |                                            |
| cademic Institution:       | University of Ne | w Orleans            |         | <u>Find</u> View All First 🛛 1 of 1 🕨 Last |
| erm:                       |                  | CEU                  |         |                                            |
| Primary Academic Program:  |                  |                      |         |                                            |
| Academic Group of Advisor: |                  |                      |         |                                            |
| Approved Academic Load:    | Full-Time 🔹      |                      |         |                                            |
| Override Unit Limits:      |                  |                      |         |                                            |
| Max Total Units:           |                  | Max Audit Units:     |         |                                            |
| Max No GPA Units:          |                  | Max Wait List Units: |         |                                            |
|                            |                  | Max Total Courses:   |         |                                            |